## **NC Test Video Tutorial EOCs, EOGs and NCFEs**

## **Chromebook:**

- Select the App Launcher Icon in found in the Chromebook Shelf.
- Select the NCTest App

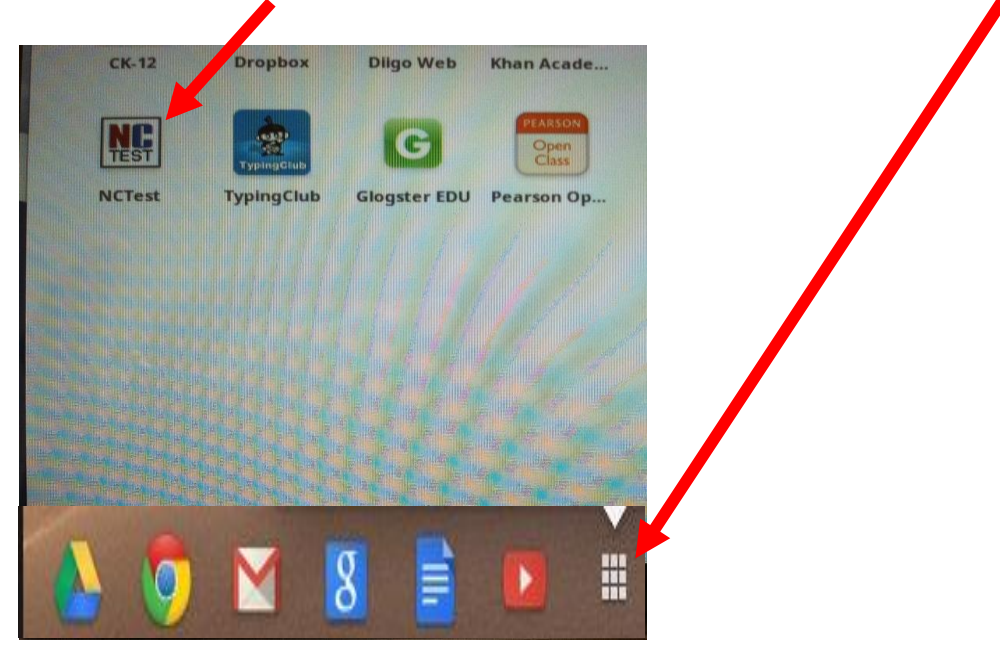

## **PC Computer:**

- Double Click the NCTest Icon located on the Desktop.

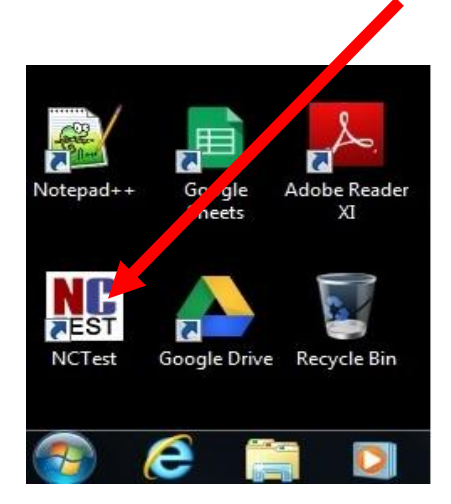

## 1. Select NC TEST Tutorial

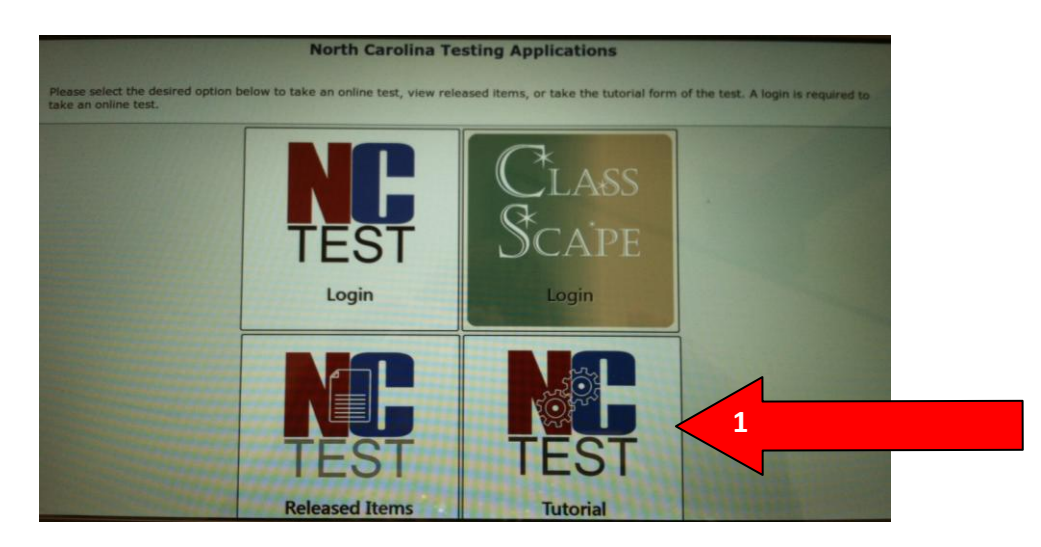

2. Select the desktop tutorial video.

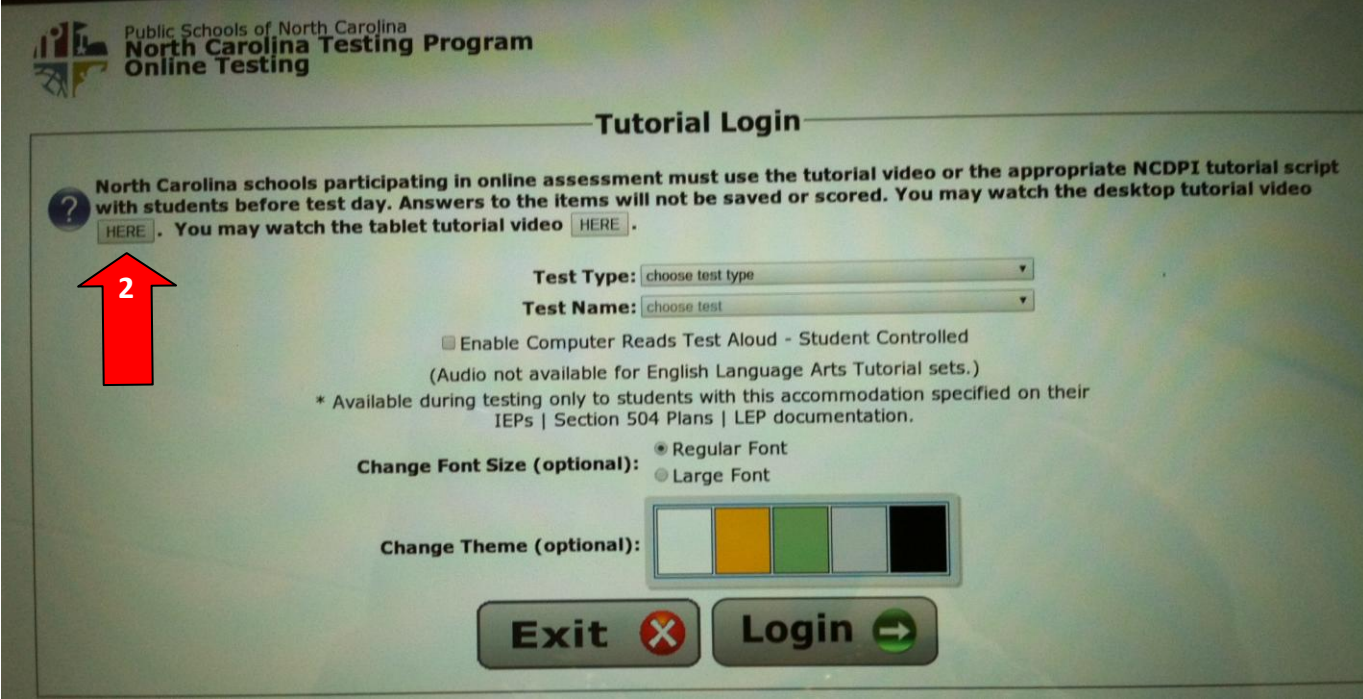

3. Play the video.

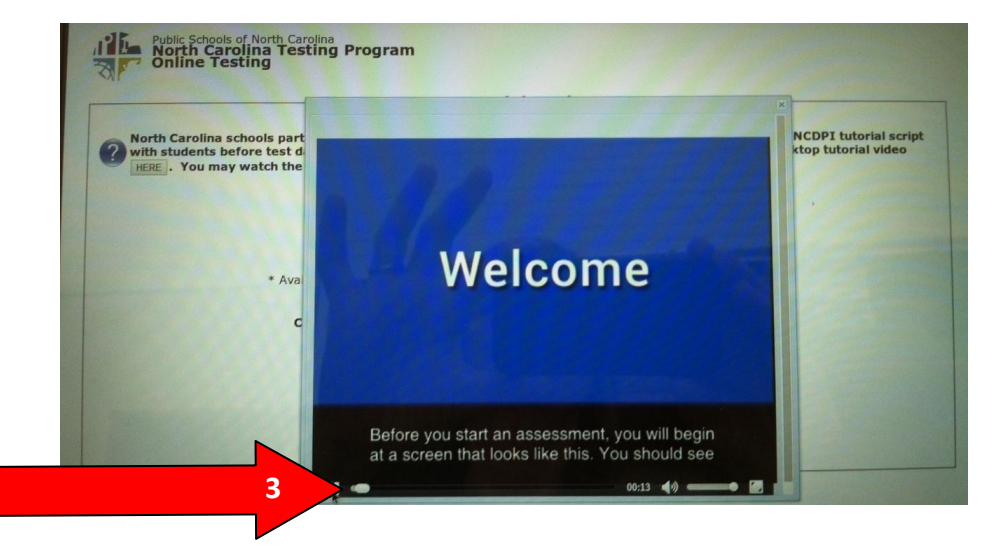